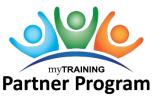

Training Administrators have permissions to assign or reassign an activity directly through the activity properties section.

## Assign an Activity

Assigning an activity may activate the assignment notifications if they are turned on. Contact the T&OD office for assistance.

**NOTE:** Before you start it is helpful to have the UFIDs of all learners you are adding in a Notepad or excel file with a comma after each UFID (e.g., 12345678,).

- 1. Navigate to Administration > Learning Management > Activity Management > Learning Activities.
- 2. Find activity to assign.
- 3. Select Edit.
- 4. Send to Stage.
- 5. Select **Optional**.
- 6. Navigate to **Management > Users**.

| Management |        |                             |  |  |  |  |  |
|------------|--------|-----------------------------|--|--|--|--|--|
| Users      | Topics | Manager Assignment Settings |  |  |  |  |  |

7. Select Add.

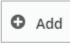

8. Select users by your choice. Select Next.

**NOTE:** If adding users by UFID, 100 UFIDs can be added at one time.

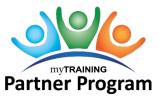

## Assigning and Reassigning Activities via Activity Properties

9. Mark this assignment as **Required** or **Recommended**, provide assignment **Start Date**, and list a completion **Due Date**.

**NOTE:** To give the same assignment options to all users, check the **Apply to all** box under the header row.

| ADD                  | USERS                                                |                                                                                |                                                                                                    |           |
|----------------------|------------------------------------------------------|--------------------------------------------------------------------------------|----------------------------------------------------------------------------------------------------|-----------|
|                      | · ·                                                  | o apply the same options to all objects,<br>23:59:59 of the selected timezone. | select Apply to all.                                                                                    |           |
| User<br>Name         | Required                                             | Assignment Date                                                                | Due Date                                                                                                | Priority  |
| D<br>Apply<br>to all | Required V<br>Ignore Previous<br>Completions         | Today Days from today On 10/25/2018 Time zone: UTC VTC                         | <ul> <li>No due date</li> <li>Within</li> <li>By 10/25/2018</li> <li>Time zone:</li> <li>UTC</li> </ul> | Days      |
| Jennifer<br>A Seitz  | Recommended<br>Ignore Previous<br>Completions<br>Rev | Today     Days from today     On 10/25/2018     Time zone:     UTC             | No due date     Within     Dy 10/25/2018     Time zone:     UTC                                         | None 🔽    |
|                      |                                                      |                                                                                |                                                                                                    | OK CANCEL |

- 10. Select **OK**.
- 11. Select OK.
- 12. Select Move to Production.
- 13. Select Validate for Production.

#### NOTES:

- The assignment will appear on the user's Timeline and on the Training Analysis page on the assignment date.
- If the "you are assigned" notification is turned on, users will receive the email notification between 7 – 7:30 p.m. on the assignment date.
- Managers will not see the assignment information via the Manager Dashboard until one day after the assignment has been issued.

### Reassign an Activity (Ignore Previous Attempts)

To reassign an activity to users that have already attempted the activity, **follow steps 1 -9 in the** *Assign Activity* **section above**, and then continue below.

**NOTE:** Reassigning an activity may activate the assignment notifications if they are turned on. Contact the T&OD office for assistance.

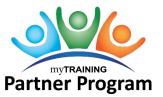

# Assigning and Reassigning Activities via Activity Properties

10. The **Ignore Previous Completions** box must be checked (see image below). A date can be selected to only ignore previous completions since a specified date.

| Select the assignment options. To apply the same options to all objects, select Apply to all.<br>Note: Time for the due date is 23:59:59 of the selected timezone. |                                                 |                                                                     |                                                             |      |          |   |  |  |  |
|----------------------------------------------------------------------------------------------------|-------------------------------------------------|---------------------------------------------------------------------|-------------------------------------------------------------|------|----------|---|--|--|--|
| User<br>Name                                                                                                    | Required                                        | Assignment Date                                                     | Due Date                                                    |      | Priority |   |  |  |  |
| Apply<br>to all                                                                                                    | Required V<br>Ignore Previous<br>Completions    | Today Days from today On 10/25/2018 Time zone: UTC V                | No due date     Within     By 10/25/2018 Time zone:     UTC | Days | None     |   |  |  |  |
| Jennifer<br>A Seitz                                                                                                    | Recommended V<br>lgnore Previous<br>Completions | Time zone: UTC Today Days from today Days from today Time zone: UTC | No due date     Within     By 10/25/2018 Time zone:     UTC | Days | None     | ~ |  |  |  |

- 11. Select OK.
- 12. Select **OK**.
- 13. Select Move to Production.
- 14. Select Validate for Production.